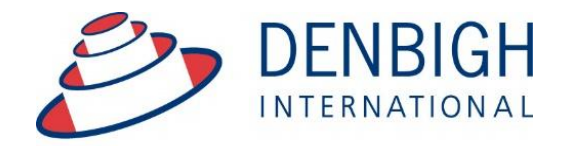

Administration **Solutions** for Education

# **Denbigh Administration**

# **Student Medical Details**

**www.denbigh.com.au**

Tel +61 2 4647 1375 Fax +61 2 4647 3410 ABN 99 167 352 749

Denbigh International Pty Ltd Suite 1, 18 – 26 Dickson Ave Artarmon NSW 2064

PO Box 3166 Narellan NSW 2567 Australia

# **Table of Contents**

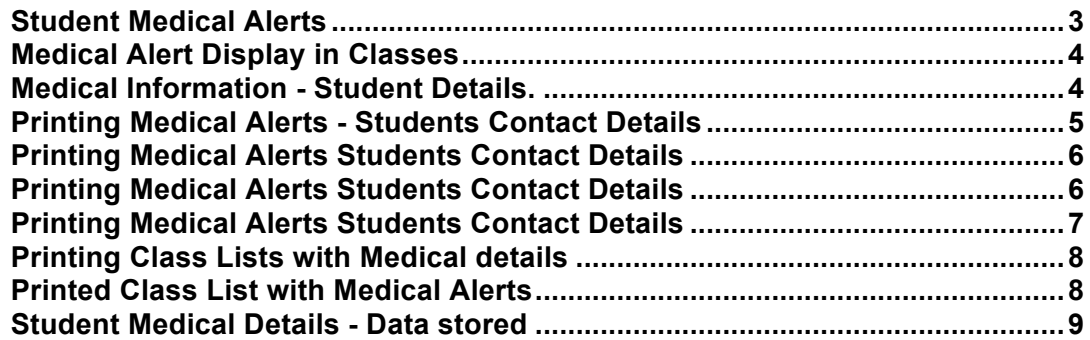

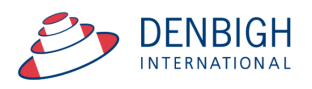

**Please note** whenever copying any text from another program like Word, always use Paste without formatting Command (apple) option V, or Control Shift V on Windows. This prevents any unknown characters being copied into Denbigh Administration.

#### $\odot$  $\alpha$  $P$  Denbigh Quick Administration Welcome to Denbigh Administration Birthdays Absences Timetable Calendar Reminders 补 You are logged in as "Mrs J Denbigh" **Birthdays** . Timothy Dwyer (SLH) is 11 years old today 鰊 أوأ 本市 E tal Cha  $\approx$  Sun  $\alpha$  $\overline{B}$ Jones, Sarah  $14$  $10 P$ Cooper, Harilwaniot  $16<sup>-16</sup>$ Palmer, Filena  $13<sup>°</sup>$  $C<sub>1</sub>$  $\overline{z}$  $\overline{R}$ Ė 津  $10 B$ Gardner, Sophie  $16$  $m$ Mon  $\overline{\mathbf{K}}$  $M$ Carolan Sophia  $\overline{a}$  $\bullet$  Wed  $\quad 8$  Y Tulloch, Scott  $14<sup>14</sup>$  $\bullet$  Wed 11 B The School is bound by the National Privacy Commonwealth Privacy Act 1988. A high severe leads Mckenzie, Adam  $17$ Ú  $|$ dd sing per e Wed 12 B George, Ian  $18$  $\bullet$  Thu  $10$  P Tidhall, Tan  $\overline{16}$ **Staff Birthdays**  $\Omega$ 团 Wed Saeck Mrs L  $\bullet$  Thu Lee Ms H e Fri Moran Ms C  $\leftrightarrow$  Thu Kovats Mr J 雦  $\Theta$

# **Student Medical Alerts**

When staff log into Denbigh Administration if any of their Student's medical details changed, updated or added there will be a message at the top of the screen for the currently logged in Teacher. Click on the Medical Condition Warning to see class with the student.

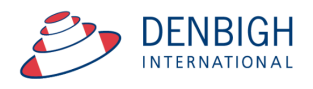

# **Medical Alert Display in Classes**

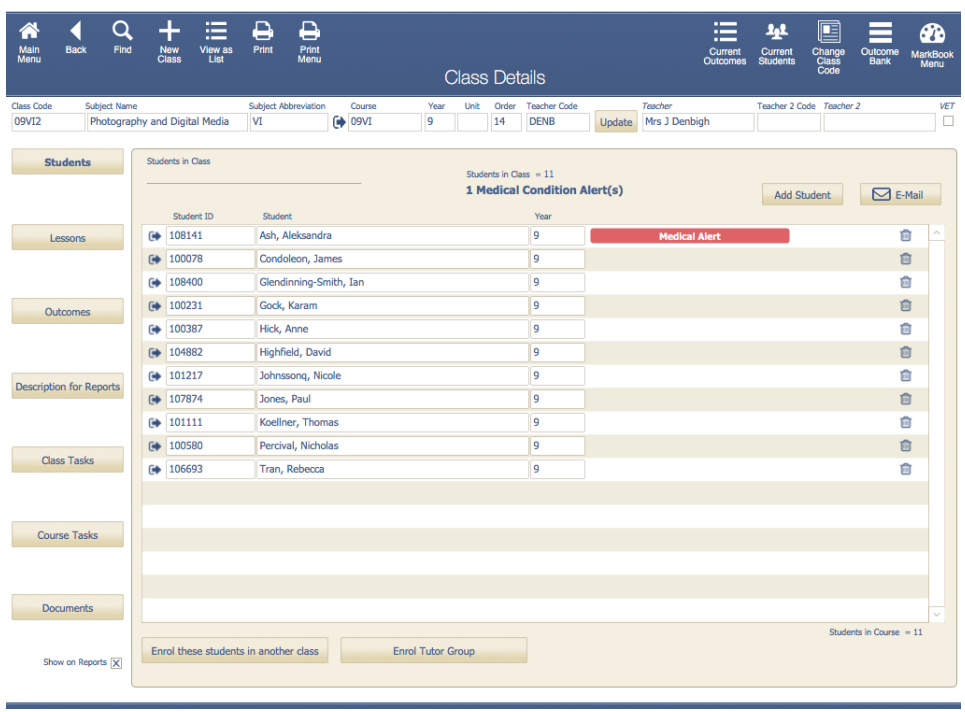

Displays the class of the student. Click on the Medical Alert to view the Medical information for that student.

#### **Medical Information - Student Details.**

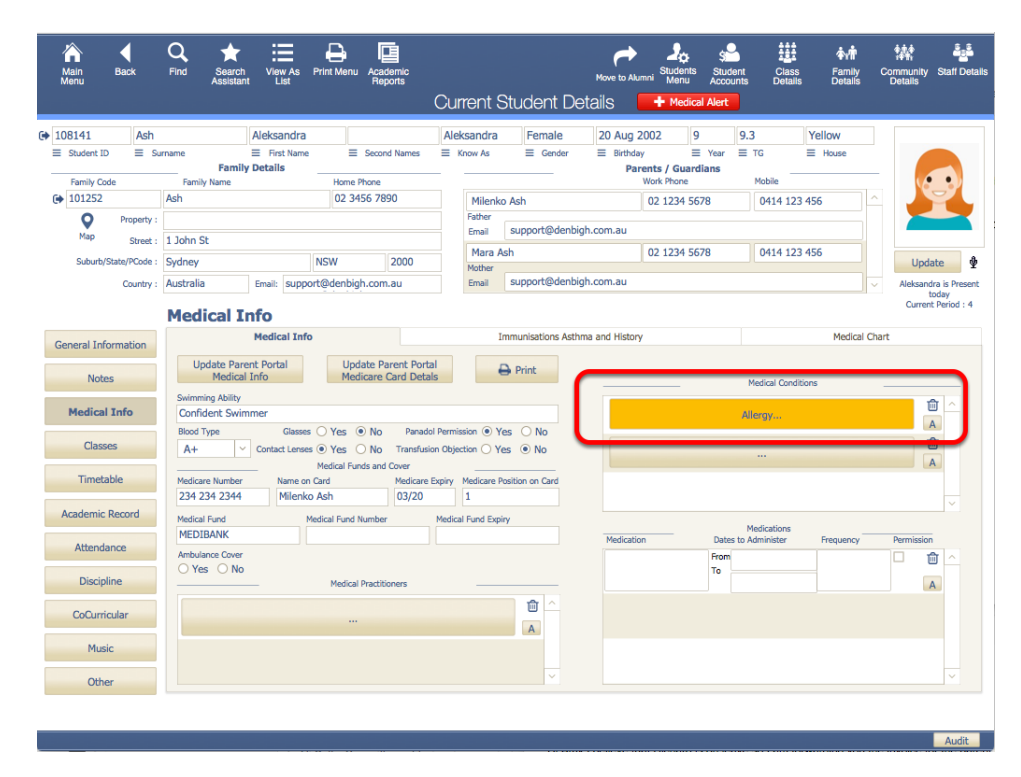

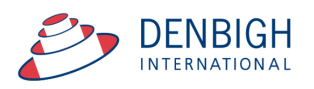

Medical conditions fields displaying the Medical alert details. The default display is Medical Alert, but this can be changed in the database configuration. (See DB Administrator).

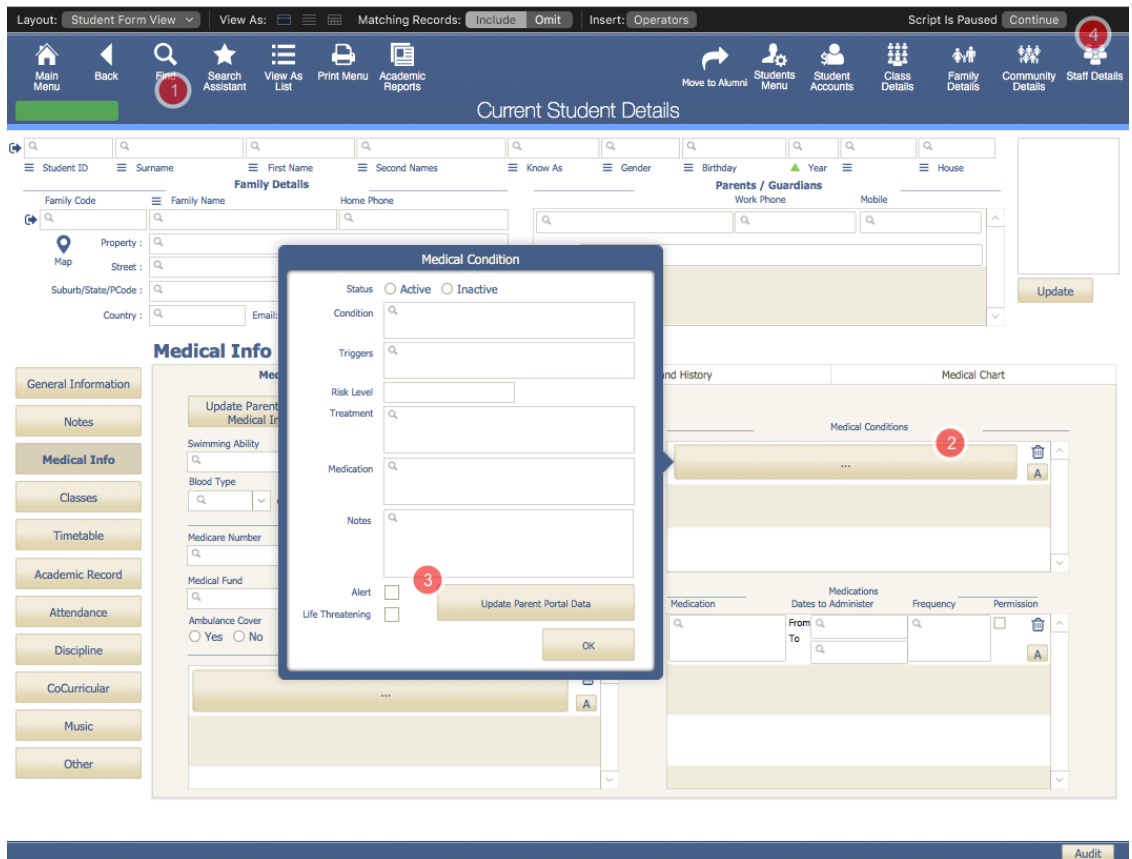

# **Printing Medical Alerts - Students Contact Details**

Firstly find all the students with a Medical Alert. Click "Find Student" button, check the medical alert box in the Medical Info tab, click Continue.

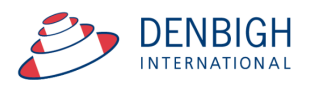

# **Printing Medical Alerts Students Contact Details**

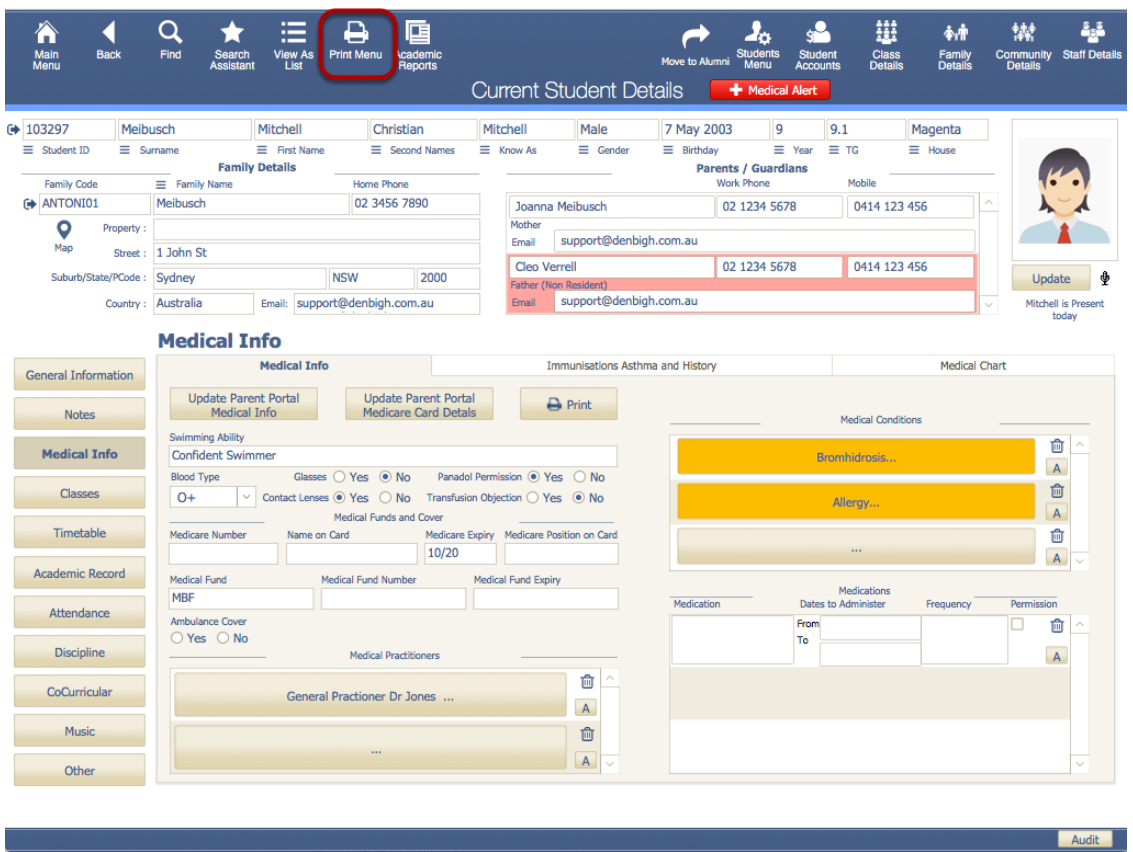

# Go to the print menu.

# **Printing Medical Alerts Students Contact Details**

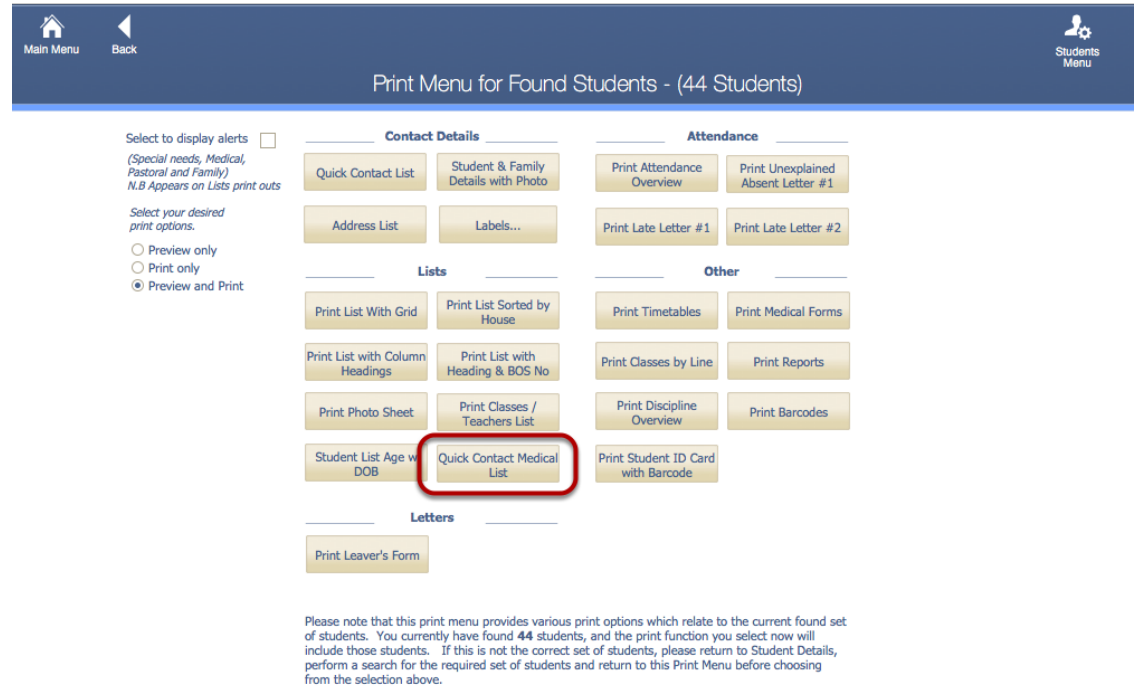

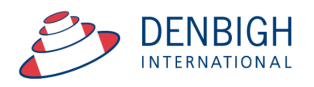

# Click the Quick Contact Medical List.

# **Printing Medical Alerts Students Contact Details**

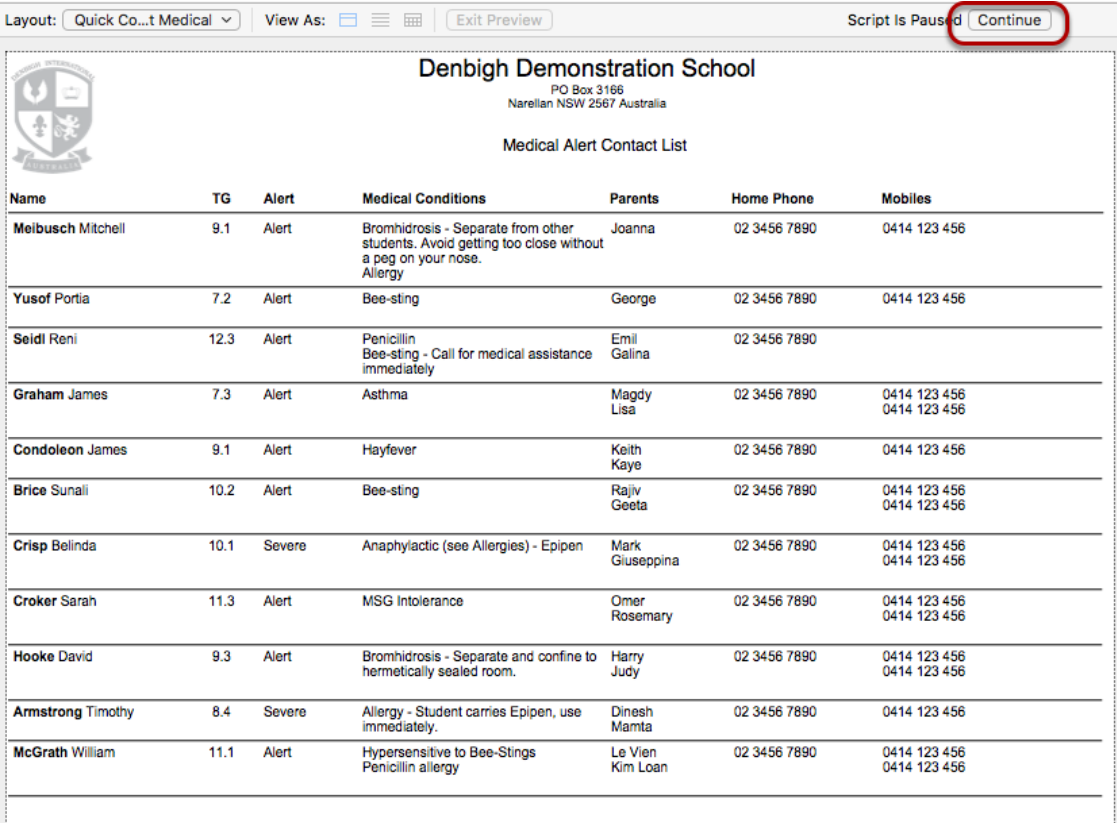

Click "Continue" to Print or to Cancel.

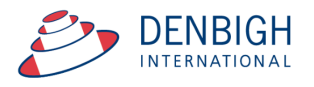

# **Printing Class Lists with Medical details**

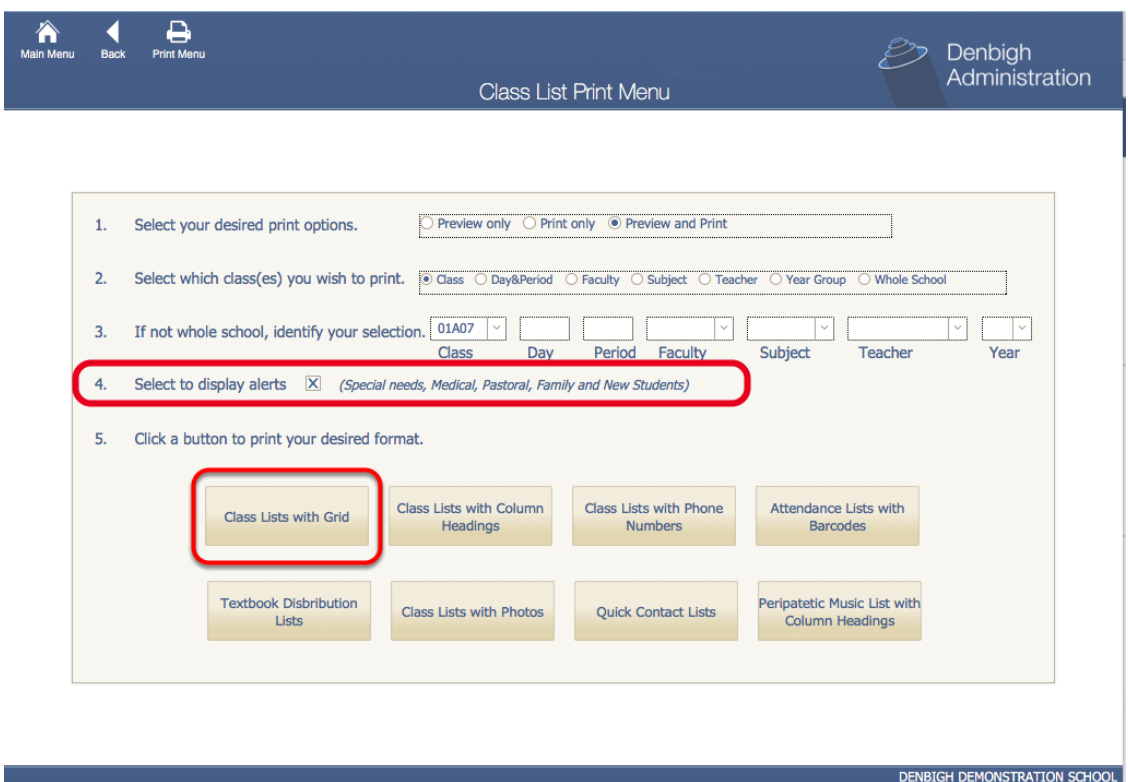

MainMenu – Print Menu – Class Lists - Select to display the alerts. Print Class list with Grid.

#### **Printed Class List with Medical Alerts**

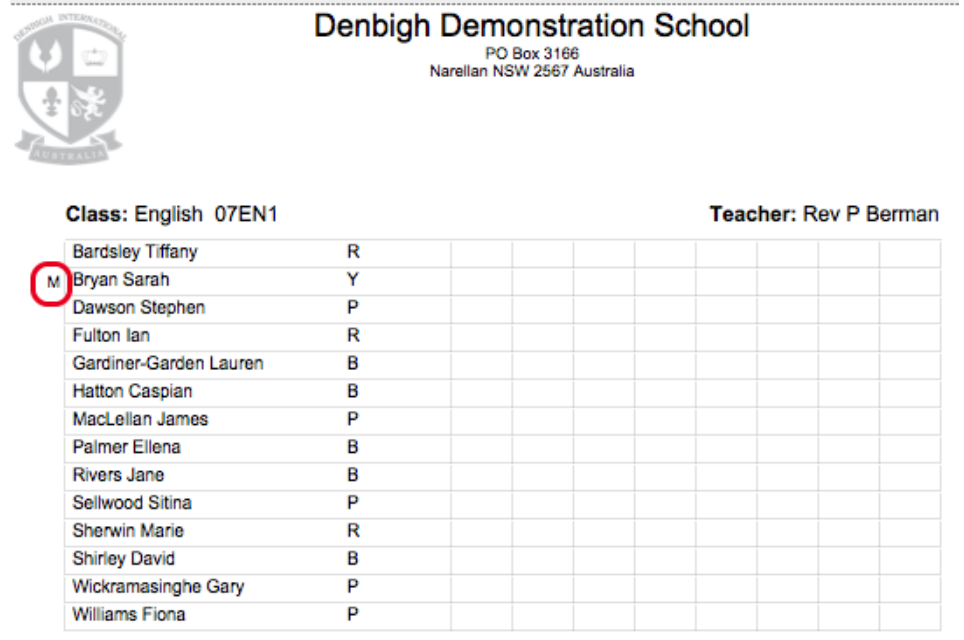

The "M" beside the student name means they have a medical alert.

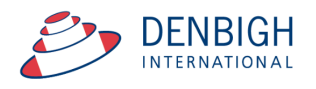

# **Student Medical Details - Data stored**

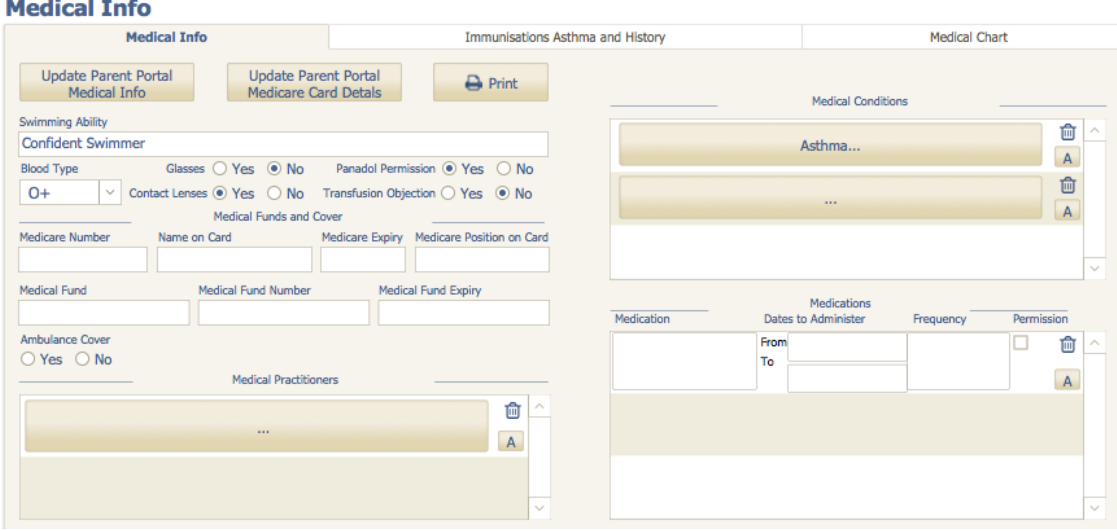

Swimming Ability Blood Type **Glasses** Panadol Permission Contact Lenses Transfusion Objection Medicare details Medical Funds and Cover Ambulance Cover Medical Practitioners Medical Conditions **Medications** Immunisations Medical History Asthma Sufferer Asthma in the past 2 years Oral Cortisone in the past 12 months Asthma Current Reliever Asthma Current Preventer Asthma Other Medications Medical Chart (sick bay entries)

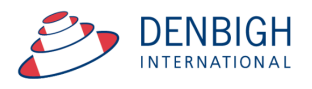